### Managing HR related events: Onboarding, Job Changes & Termination Management

# **Standard ERP**

#### Introduction

Standard ERP by HansaWorld allows you to create checklists of certain human resource related events, including employee induction, job changes and employee terminations.

#### **Setup**

Go to the module Human Resources Management > Settings. In there you will find the setting > Checklist points.

This setting is very simple but can be used in powerful ways, if you set up hierarchies of checklist points.

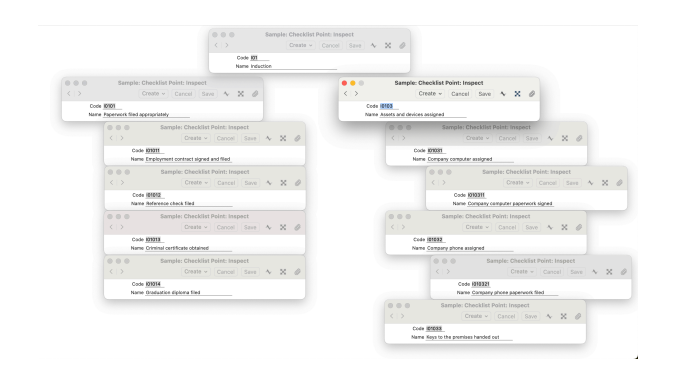

As you can see the first point of the Induction checklist I01 has - in this example - two sub-points: I0101 - Paperwork and I0102 - Assets and devices assigned. Each of these sub-points can have sub-points again. For example, the list of documents and paper which needs to be completed for each employee. As for an example with assets, not only were sub-points set up for each asset - including computers, phones, and keys to the premises, but for each asset we can arrange sub-points as well.

Different types of checklists are quicker to create if you code the checklist points by type: e.g all Induction checklist point's codes start with the letter 'I', all job changes for examples with 'C' and all Termination with 'T'. You can use checklists also for any repetitive task throughout your organisation, including audits and maintenance checks.

Checklist points can differ between industries and companies, but if you want to get inspiration of how HansaWorld uses checklists, please contact your local HansaWorld representative.

#### The Checklists Register

To create a new checklist go to module Human Resources Management > Registers > Checklists.

Fill in the header with the Employee details. The job title will automatically paste from the Employee record.

Choose the type of checklist: Induction, Termination, or Other. This will do three things:

- It changes the fields on the actual checklist report. When Induction is selected, the field 'Start Date appears. When 'Termination' is selected, the fields 'Last Working Day' and 'Last Employment Day' appear in the header. And the checkbox 'Other' is for all other uses.
- Selecting a type allows you to report on the type of checklists.
- The type is also visible in the Browse window, in the rightmost column. A 0 in that column shows Induction checklists, a 1 shows Terminations and a 2 shows Other. The Browse window is sortable according to this column, listing all Checklists according to Type.

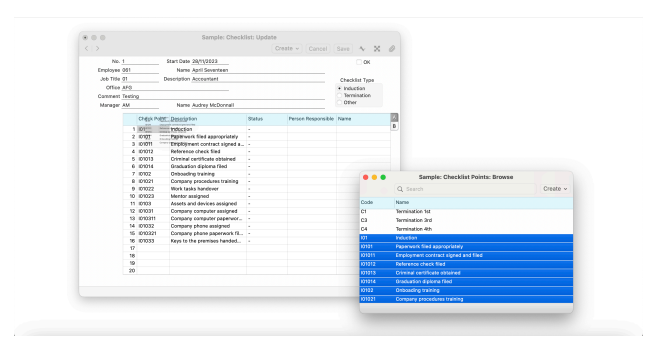

After filling the fields of the header, assign Checklist points to the matrix. As with all matrices in Standard ERP you can either fill in point by point using paste special, or you can drag and drop from the Checklist setting to fill in all relevant checklist points at once. If you coded the checklist points by area as described above, this creates comprehensive checklists in a matter of seconds. Make sure you drop in the first row of the matrix in left most field.

After, you can assign people responsible for each point. You can also send emails from the Create menu, for example to inform the responsible person of their checklist tasks. In this case, the checklist is automatically linked to that email.

As tasks on the checklist get done, you can change the Status field in the matrix to 'Work in progress' or 'Done'. If you change it to 'done', the date of completion will be filled in on flip B of the matrix.

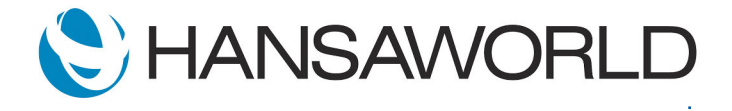

## Managing HR related events: Onboarding, Job Changes & Termination Management

# **Standard ERP**

### Reporting on Checklists

The Human Resources Management module has a report about Checklists called 'Checklist Points'.

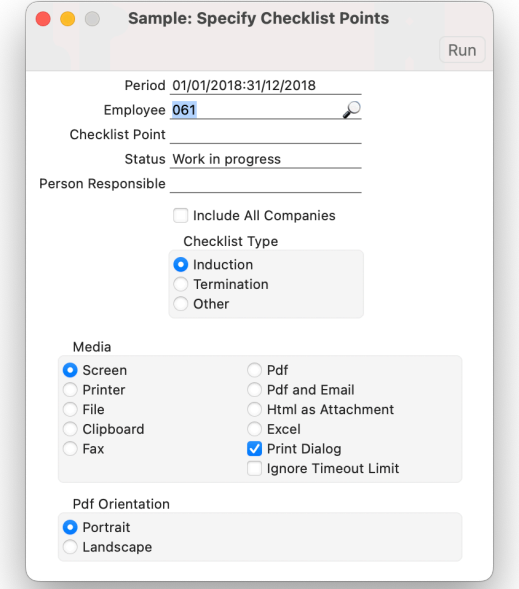

The report allows you to check different dimensions:

■ You can check all checklist points with a specific status for a specific employee: for example which points does John Doe have outstanding?

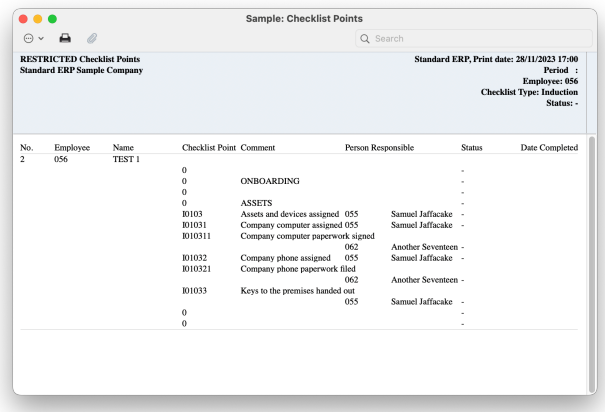

■ You can reverse this and check which point has he already received? Depending on the nature of the checklist, this can allow you to check if the employee has completed a specific phase and is ready for phase 2.

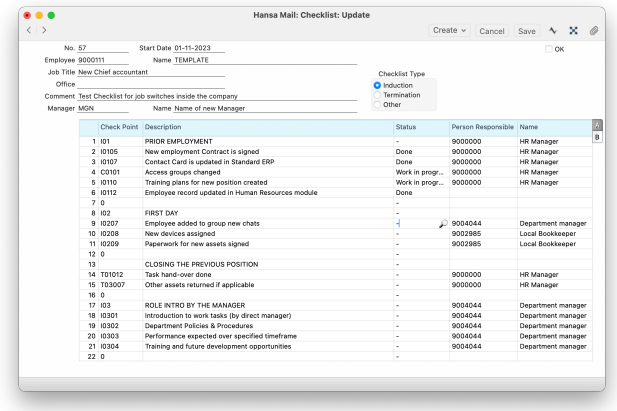

■ You can run the report per Person Responsible. That allows you to check any points with a specific status for a specific person responsible: which ones has this person already completed? Which points are in progress or still outstanding per Person Responsible?

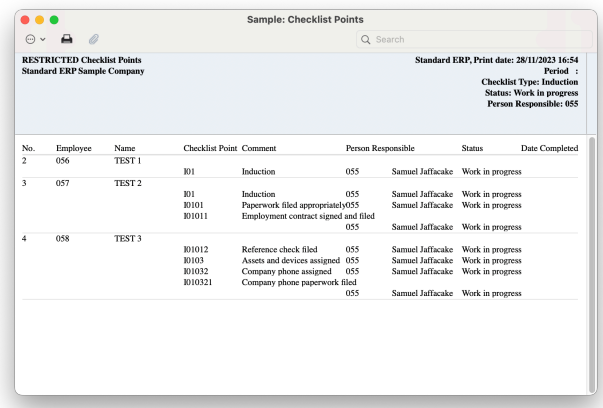

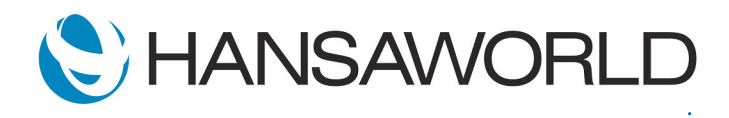

■ You can check if a specific point has already been completed for all employees, or is still open. Depending on that, these can be grouped and assigned.

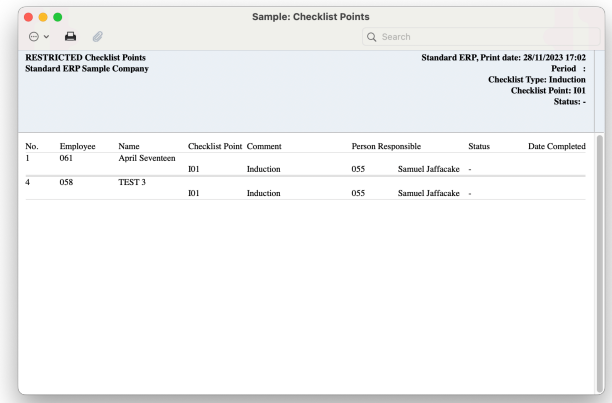

In conclusion, for anything in your company that needs a checklist, StandardERP has this electronic checklist register.

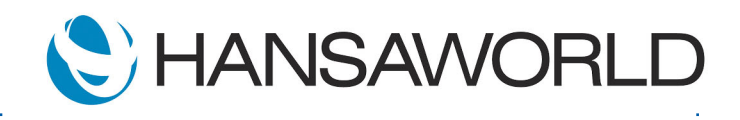